## Регистрация администратора организации на платформе "Сферум"

После того как ваша образовательная организация будет зарегистрирована на платформе, вы получите инструкцию для дальнейших действий в ответном письме. При регистрации впишите тот номер мобильного телефона, который указывали в вашей заявке, иначе права на администрирование не появятся

## Если у администратора раннее аккаунта в системе VK не было :

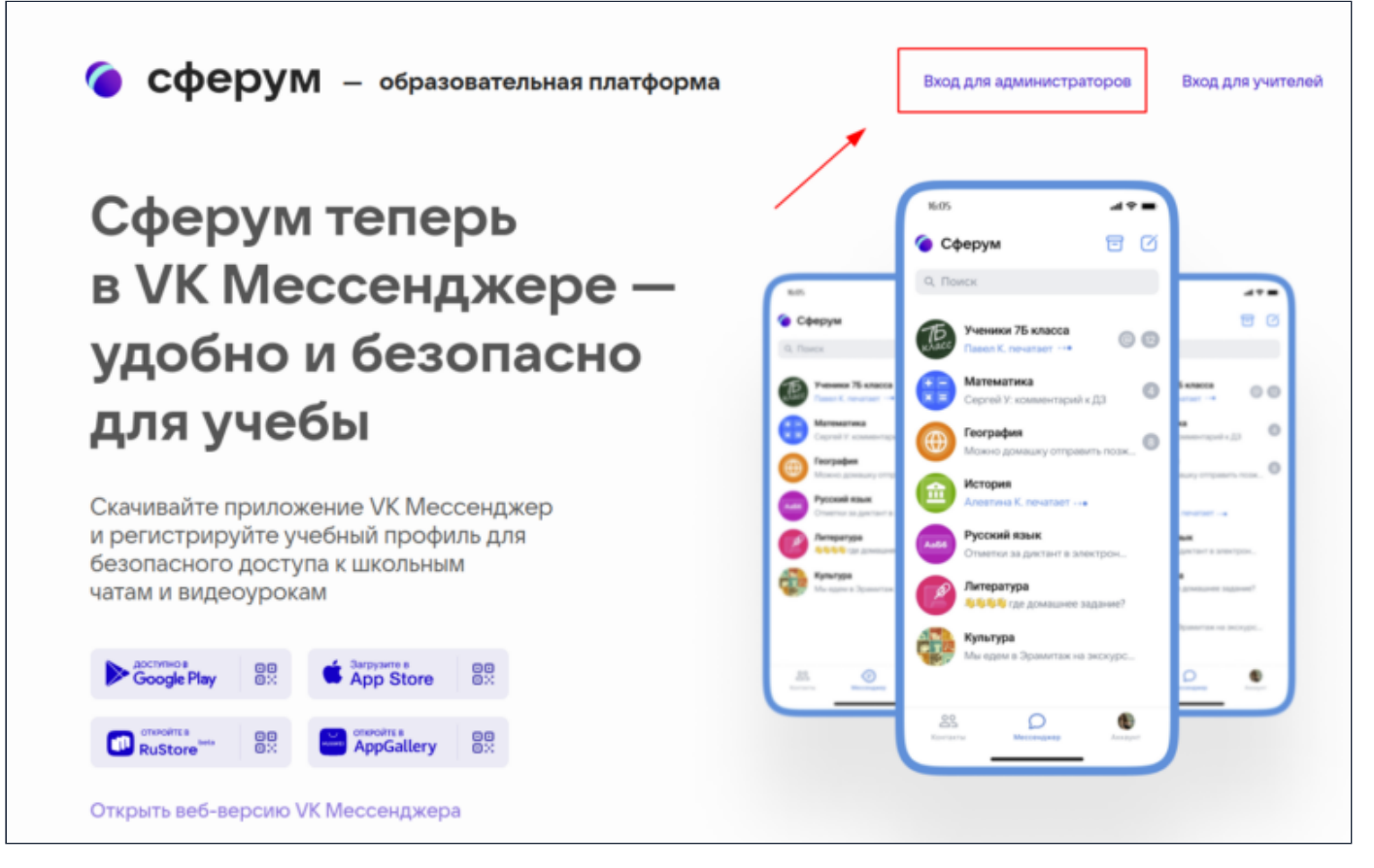

. На сайте sferum.ru нажмите на кнопку «Вход для администраторов»

. Впишите тот номер мобильного телефона, который был указан в заявке. На этот номер вы получите СМС с кодом подтверждения

\* Иногда вместо СМС с кодом мобильный оператор совершает звонок-сброс. Приходить он может с разных номеров. Отвечать на него не нужно,потребуется только ввести в специальное окошко последние цифры номера, с которого поступил звонок, — они и будут кодом. И СМС, и звонок для вас бесплатны.

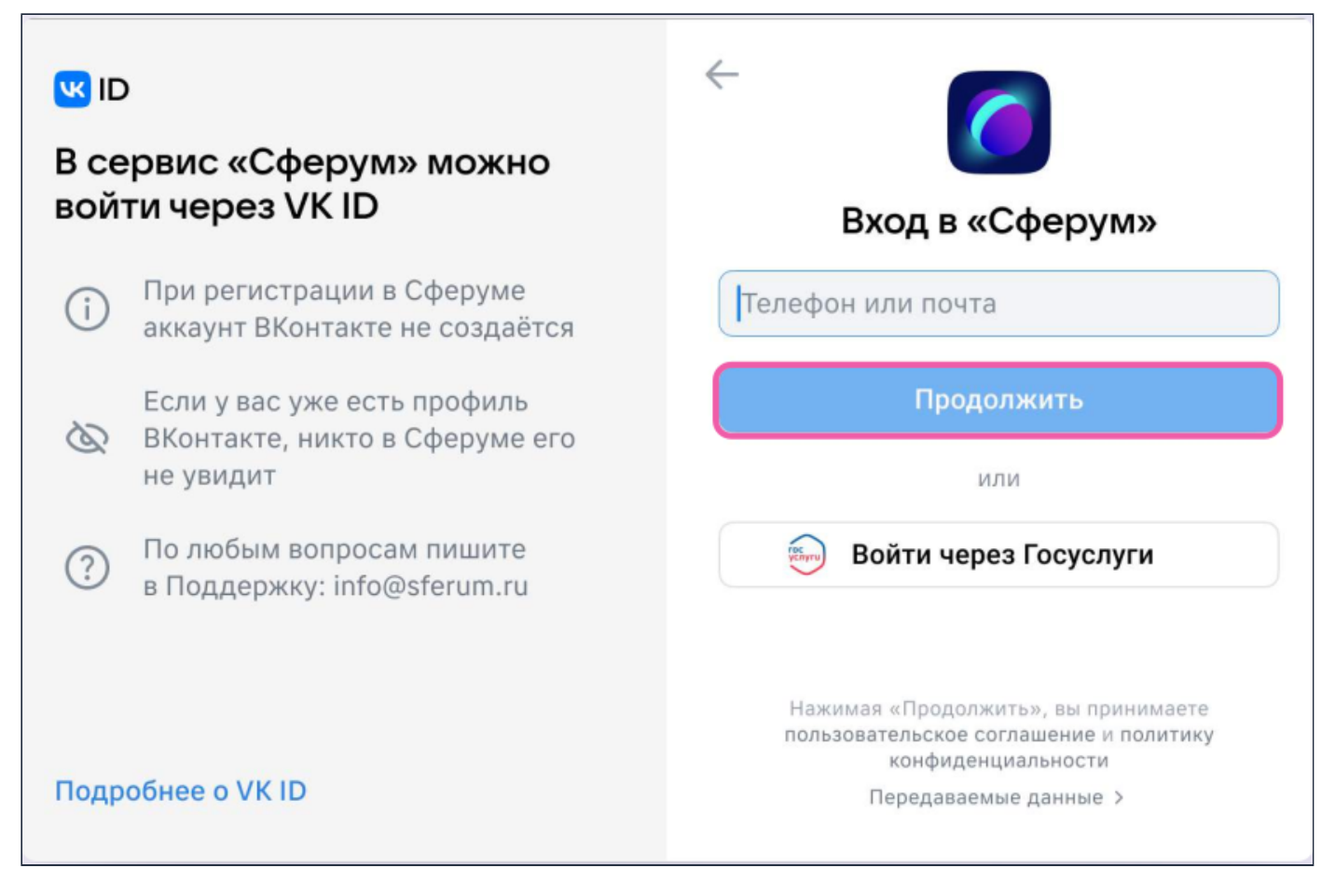

. Укажите Ф. И. О. и другие данные в форме регистрации и нажмите на кнопку «Зарегистрироваться»

\*Убедитесь, что вам предлагаются права администратора именно вашей образовательной организации. Если данные верны, нажмите на кнопку «Подтвердить». Если информация указана ошибочно,выберите вариант «Не подтверждать»,а затем свяжитесь с поддержкой платформы по почте [info@sferum.ru](mailto:info@sferum.ru) для решения проблемы.

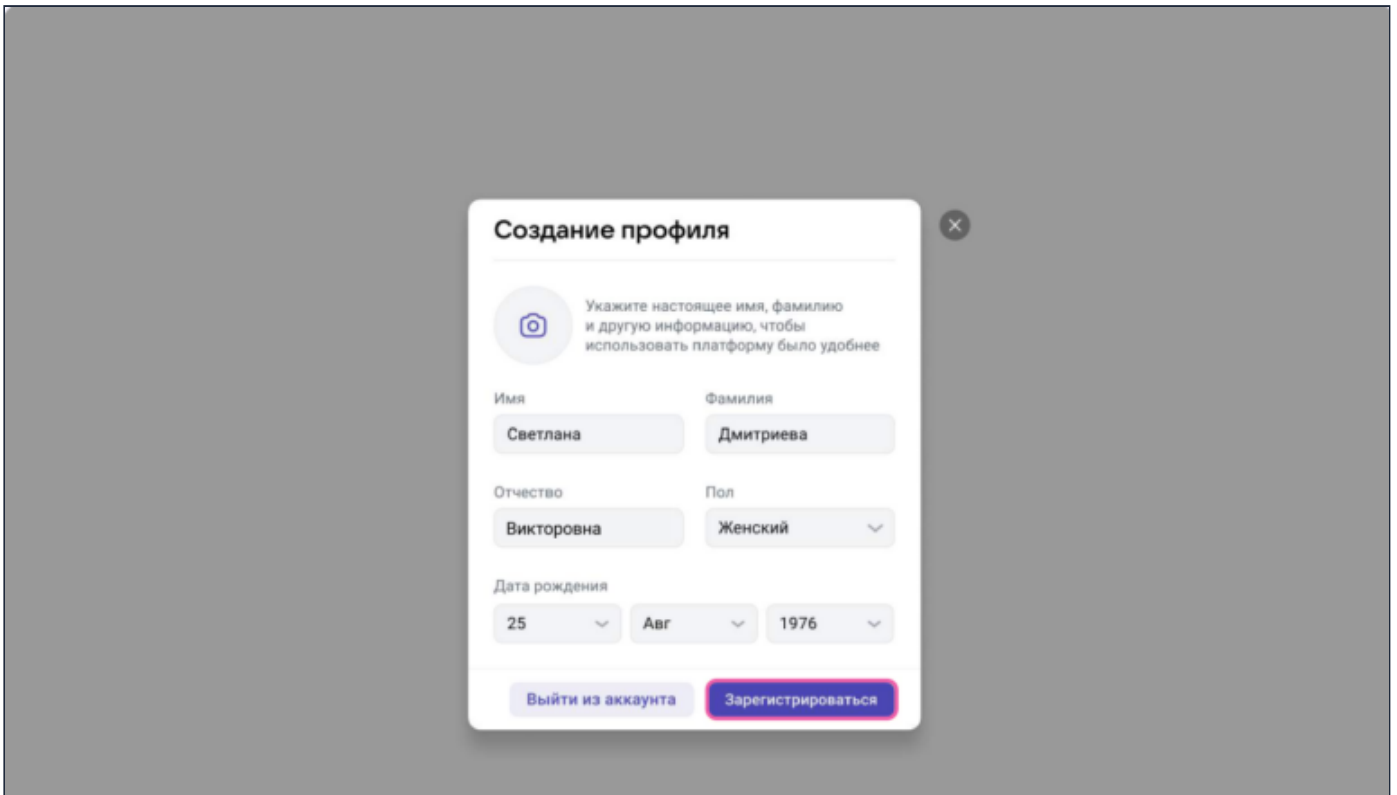

. На сайте sferum.ru нажмите на кнопку «Вход для администраторов»

. Впишите тот номер мобильного телефона, который был указан в заявке. На этот номер вы получите СМС с кодом подтверждения

. Если система попросит ввести подтверждающий код из СМС, укажите его. Если вы ошиблись в номере, измените его и запросите СМС заново. Код может идти несколько минут: если счётчик времени обнулился, а код так и не пришёл, запросите ещё один.

\* Иногда вместо СМС с кодом мобильный оператор совершает звонок-сброс. Приходить он может с разных номеров. Отвечать на него не нужно,потребуется только ввести в специальное окошко последние цифры номера, с которого поступил звонок, — они и будут кодом. И СМС, и звонок для вас бесплатны.

- . Введите пароль от вашего аккаунта VK ID. Если вы его не помните, нажмите на фразу «Забыли пароль?» и заполните форму для сброса пароля.
- . Если система показывает вам чужой профиль, нажмите «Это не я» и следуйте инструкциям
- . Укажите свои Ф. И. О. и другие данные, которые будут отображаться на платформе, и нажмите на кнопку «Продолжить»

\*Убедитесь, что вам предлагаются права администратора именно вашей образовательной организации. Если данные верны, нажмите на кнопку «Подтвердить». Если информация указана ошибочно,выберите вариант «Не подтверждать»,а затем свяжитесь с поддержкой платформы по почте [info@sferum.ru](mailto:info@sferum.ru) для решения проблемы.